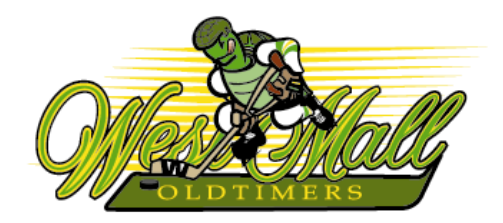

**To register for Summer 2015 or Winter 2015-16 you must go to our web site and complete the registration process. You have the option of paying with your credit card or by cheque (post-dated no later than June 1st). If you choose to pay by cheque please give it to your Team Manager before the last game of the season (March 29th). Any player who has not paid by the deadline date will be regarded as not returning and is at risk of forfeiting his spot in the League. Full refunds will be provided if you change your mind prior to the start of the season.**

## **STEP 1**

### **1. LOG-IN TO THE LEAGUE WEB SITE**

- ► On the Home Page (www.westmalloldtimers.com) click on *Player Login*.
- ► Enter your e-mail address in the Login field (you must use the exact same one that appears on your Membership Card).
- ► Enter your temporary password which is the CARHA ID that appears on your Membership Card (e.g., 90-00028010). You must include the dash.
- ► If you do not have a Membership Card, ask your Team Manager for your log-in credentials.

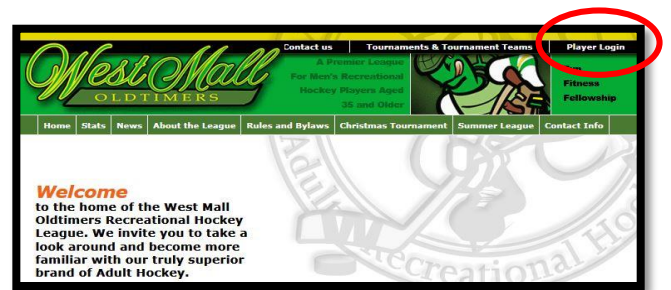

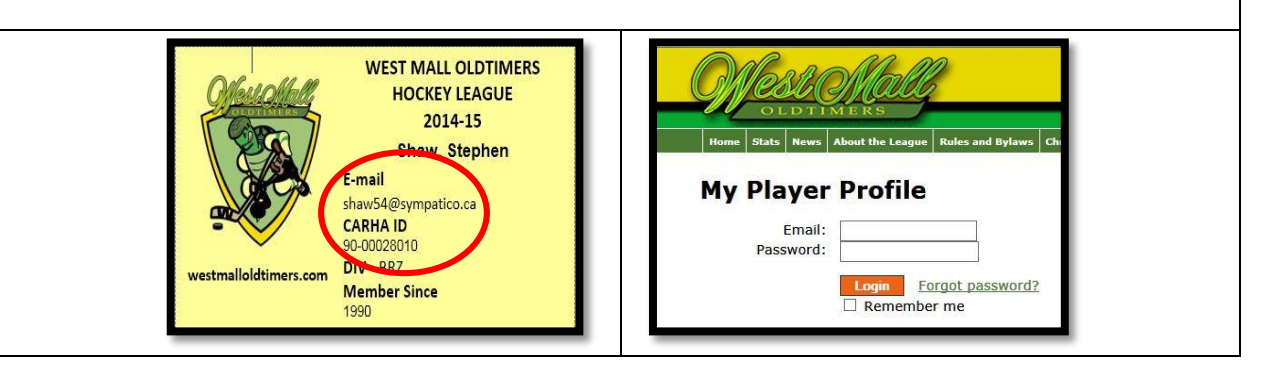

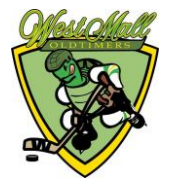

### **STEP 2**

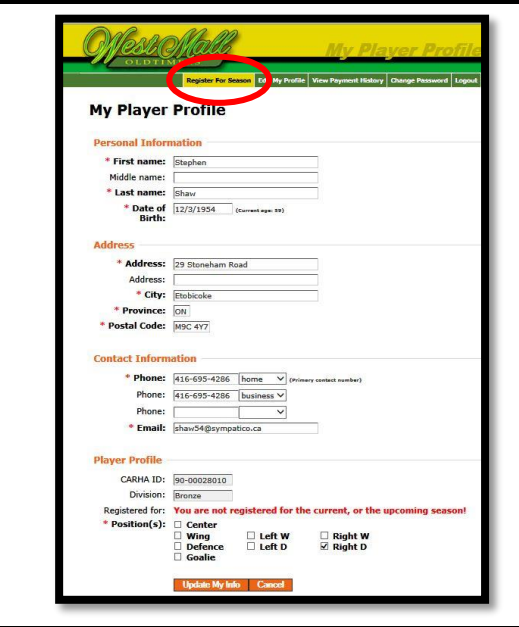

#### **2. VERIFY YOUR PROFILE INFORMATION**

- ► Review all of your profile information and update as required.
- ► When you have completed your edits click on the Update My Info button.
- ► Click on the *Register for Season* tab at the top of the page.

## **STEP 3**

#### **3. REGISTER FOR NEXT SEASON**

- ► You will see a page asking you which season you want to register for.
- ► On the next screen indicate whether you are a player or a goalie.
- ► Select your preferred Division.
- ► Check "I Agree" on the Terms of Agreement.
- ► Click on the *Pay with Credit Card* button or the *Pay by Cheque* button.

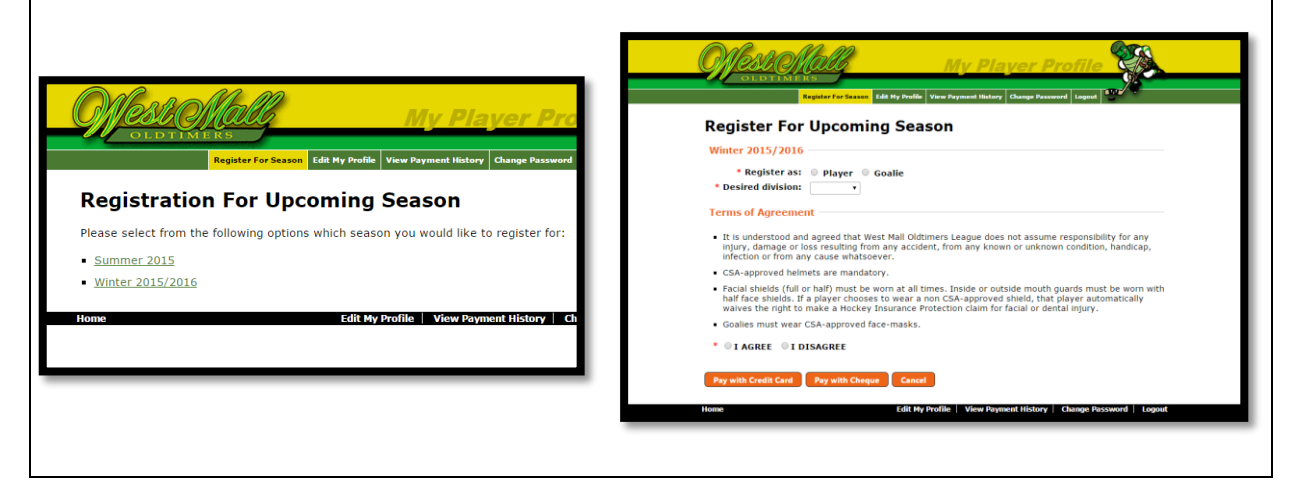

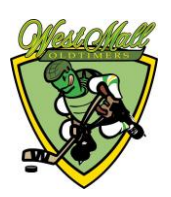

## **STEP 4 (A)**

#### **4. PAY BY CHEQUE**

If you are paying by cheque, you will be sent a confirmation indicating that your membership remains inactive until payment is received. **The cheque should be given to your Team Manager or mailed to the Registrar**.

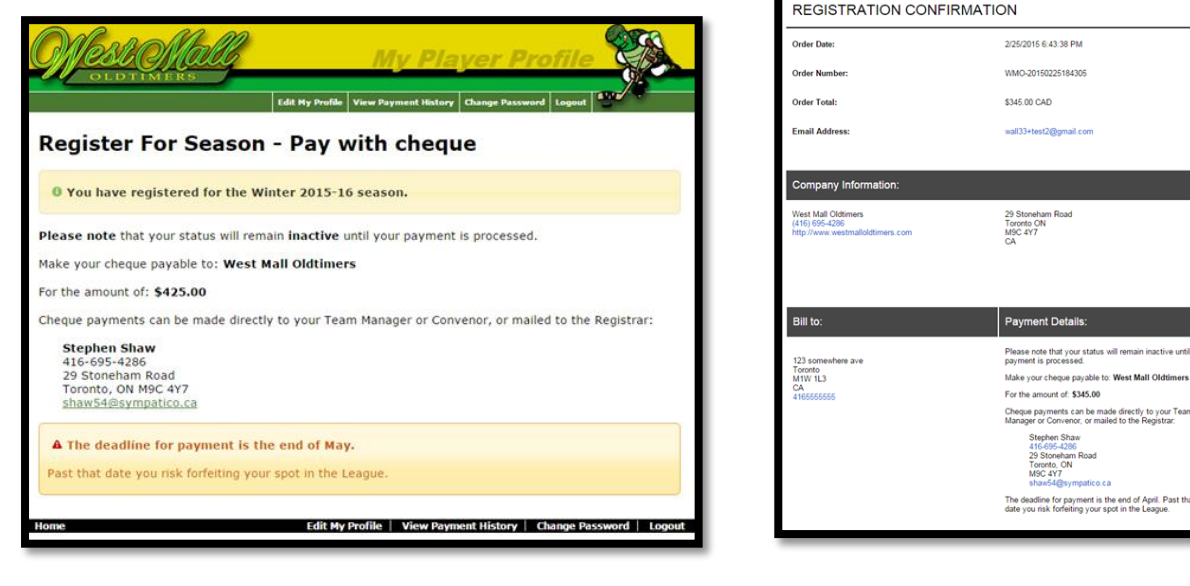

## **STEP 4 (B)**

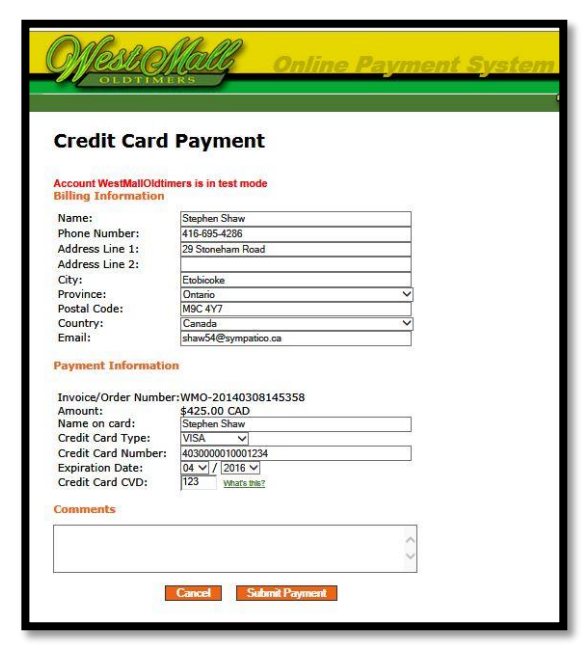

### **5. PAY BY CREDIT CARD**

- ► Verify your billing information.
- ► Complete the credit card payment information\*.
- ► When you have completed the form click on the *Submit Payment* button.
- Payments entered on our website are collected on a fully secure Beanstream (third party processing) server. This means they manage all of the payment security – none of your confidential data is ever given to us. When you enter your card number on this payment form, the information is immediately transferred to a Beanstream Payment Card Industry server where it is temporarily hosted until the transaction is approved by your credit card provider.

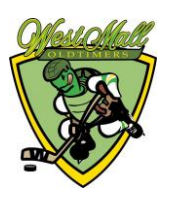

## **STEP 5**

### **6. PAYMENT CONFIRMATION**

- ► You will see an on-screen message confirming your payment.
- ► You will also receive a confirmation via e-mail.

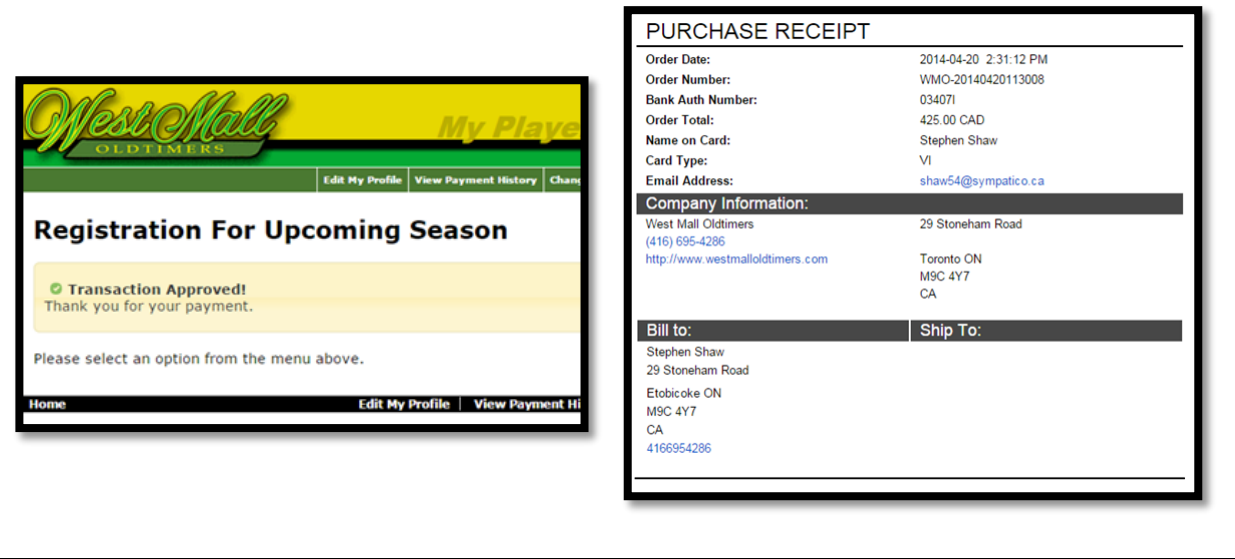

## **STEP 6**

#### **7. VIEW PAYMENT AND CHANGE PASSWORD**

- ► Click on the *View Payment History* tab to see your completed transaction.
- ► To create your own permanent password click on the *Change Password* tab.

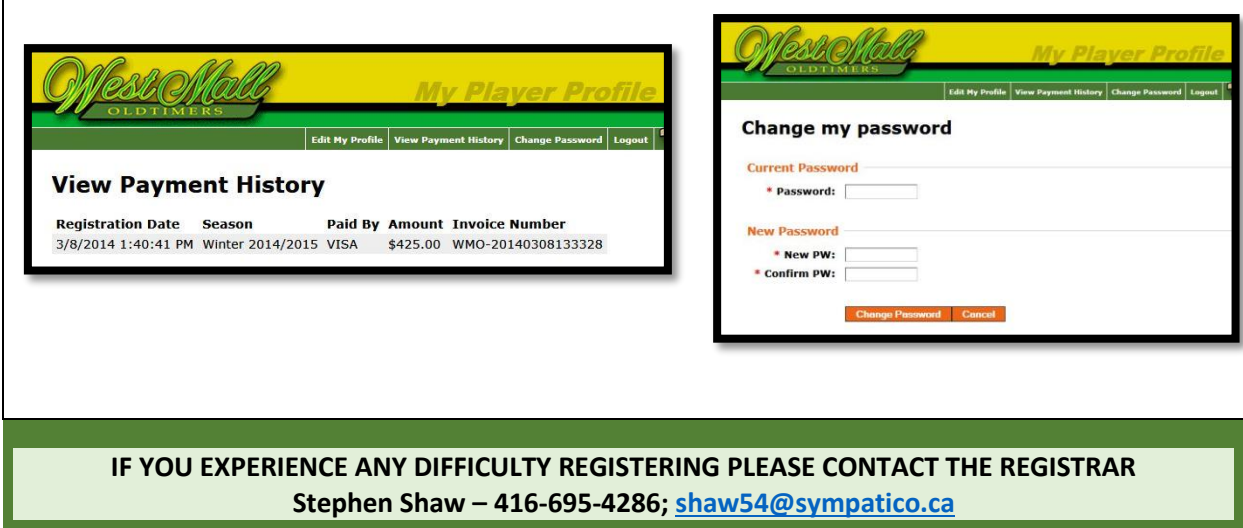

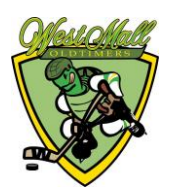